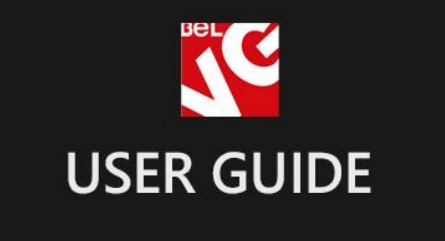

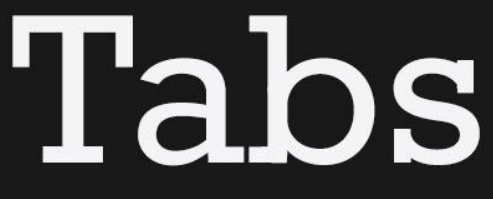

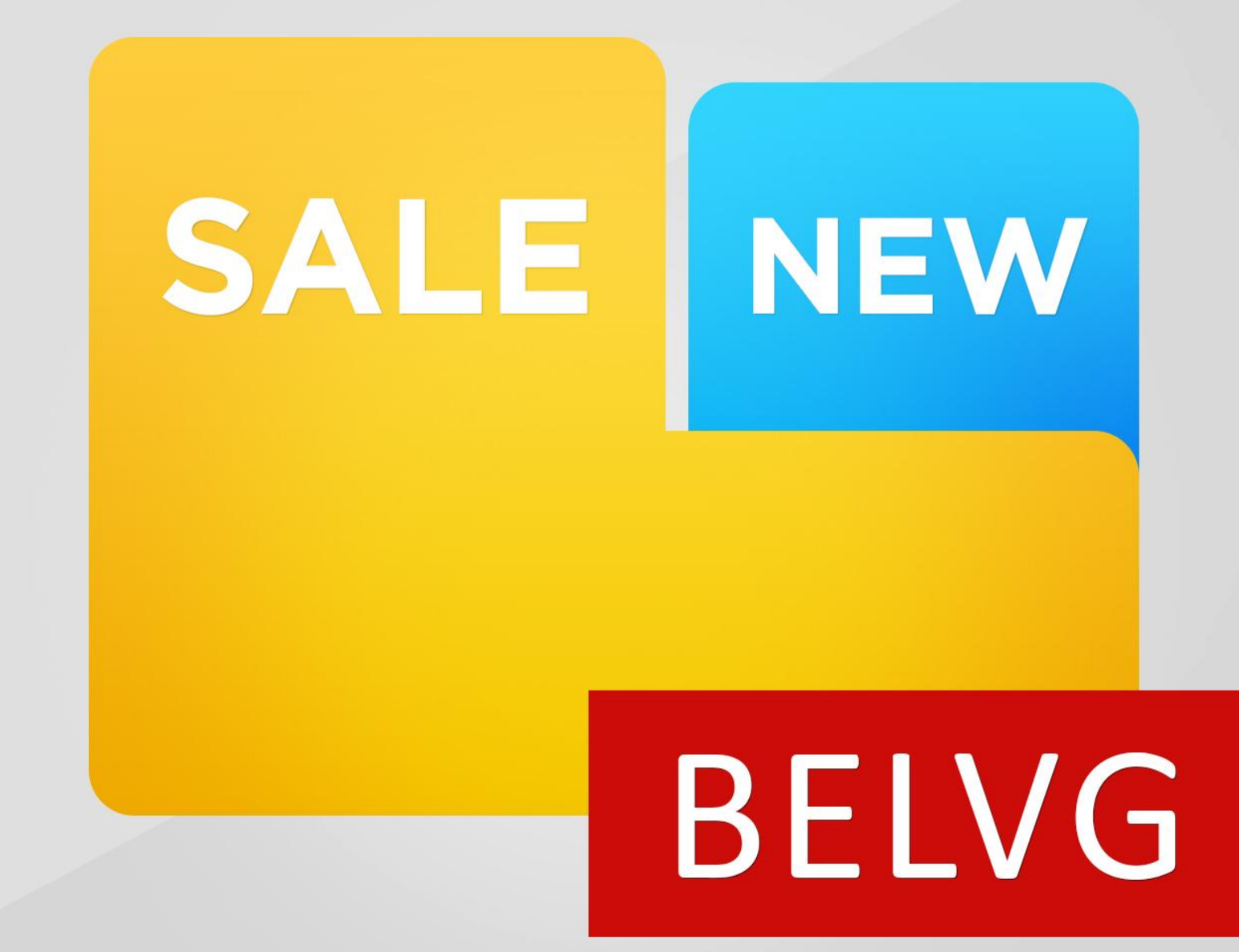

**OUR SUPPORT TEAM:** STORE@BELVG.COM, SKYPE: STORE.BELVG

# **Table of Contents**

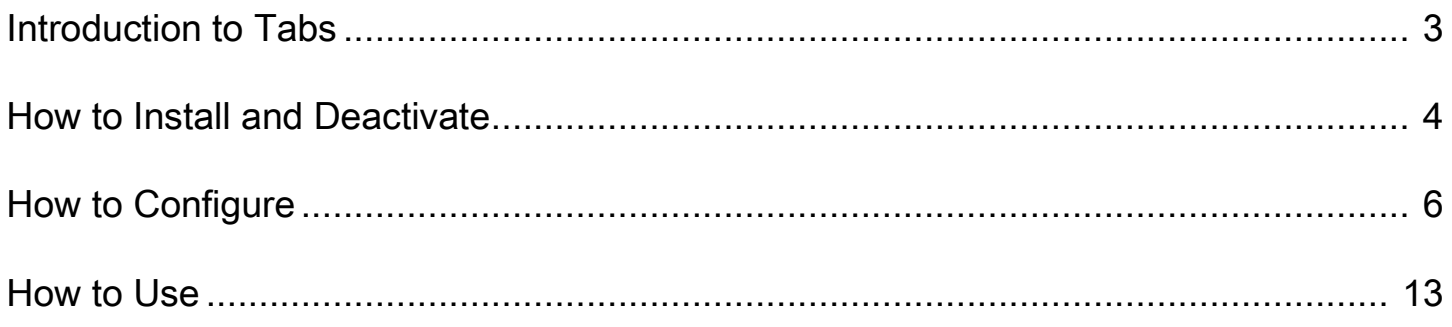

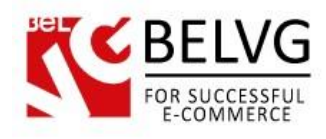

## **1. Introduction to Tabs**

Add tabs on CMS pages of your store with Magento Tabs. Insert tabs wherever you want on the page easily. Use the WYSIWYG editor to create content of the tabs. You can add texts and links, images and videos, tables, lists and more. Feel free to gather different tabs to be displayed in one window. Create unlimited number of tabs and their combinations.

#### Key features:

- Tabs on CMS pages
- Unlimited number of tabs
- Possibility of editing content in the WYSIWYG editor
- Easy to add tabs wherever you want
- Horizontal and vertical position of the tabs

Whether you want to organize content in a space-limited store page or show as much content and as possible, Magento Tabs is a perfect solution. These visually appealing tabs are easy to create and use.

Create tabs in the WYSIWYG editor and add any content. Choose tabs to be displayed together. Insert the window anywhere on the page.

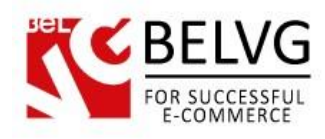

# **2. How to Install and Deactivate**

### **How to Install**

#### Step 1. Check Permissions.

Make sure the "app", "skin", "media" and "js" directories of your Magento and all directories inside them have full written permissions or set permissions on each directory equal to 777 or 0777. Important! Change all permissions back after installation.

Read more about permissions [here.](http://www.magentocommerce.com/wiki/magento_filesystem_permissions)

#### Step 2. Disable Сache.

Log into Magento Admin Panel and go to System  $\rightarrow$  Cache Management and disable cache.

Read more about Cache Management [here.](http://www.magentocommerce.com/wiki/modules_reference/english/mage_adminhtml/system_cache/index)

#### Step 3. Disable Compilation.

Log into Magento Admin Panel and go to System  $\rightarrow$  Tools  $\rightarrow$  Compilation and disable the compilation.

#### Step 4. Upload files

Upload all files and folders from folder to the installation directory of your Magento software using an FTP client.

#### Step 5. Re-login.

Log out and back into Magento Admin Panel.

#### Step 6. Enable extension.

- a) Go to System  $\rightarrow$  Configuration. In the left column you will see the new tab Belvg Extensions.
- b) Enable extension for the whole website or selected store.

#### Now extension is installed and enabled.

After this step you can change all permissions, cache and compilation settings back.

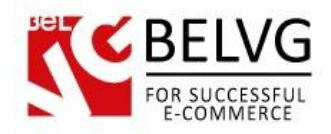

### **How to Deactivate**

#### Step 1. Disable Extension.

#### Log into Magento Admin Panel and go to System → Configuration → Tabs → Settings

Select "Disable" to deactivate the extension (its functionality will no longer display in the front end). Click "Save Config" button.

The extension is now deactivated.

#### Step 2.Clear cache.

### Go to System → Cache Management.

Clear the store cache.

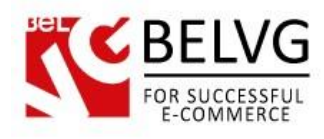

# **3. How to Configure**

Log in to the admin panel, and we will show all you may need to configure.

Create tabs in Home Tabs -> Manage Tabs. In order to create a tab, click Add New.

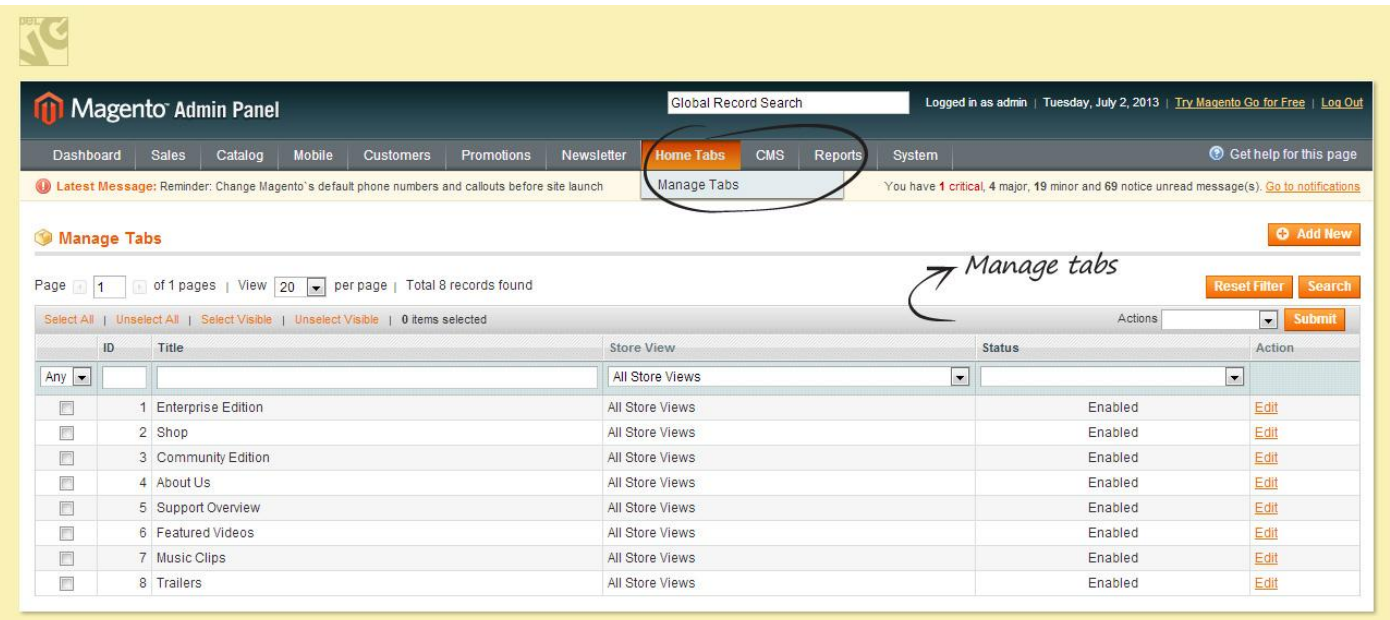

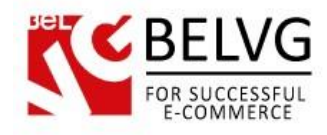

#### Create tabs in the WYSIWYG editor.

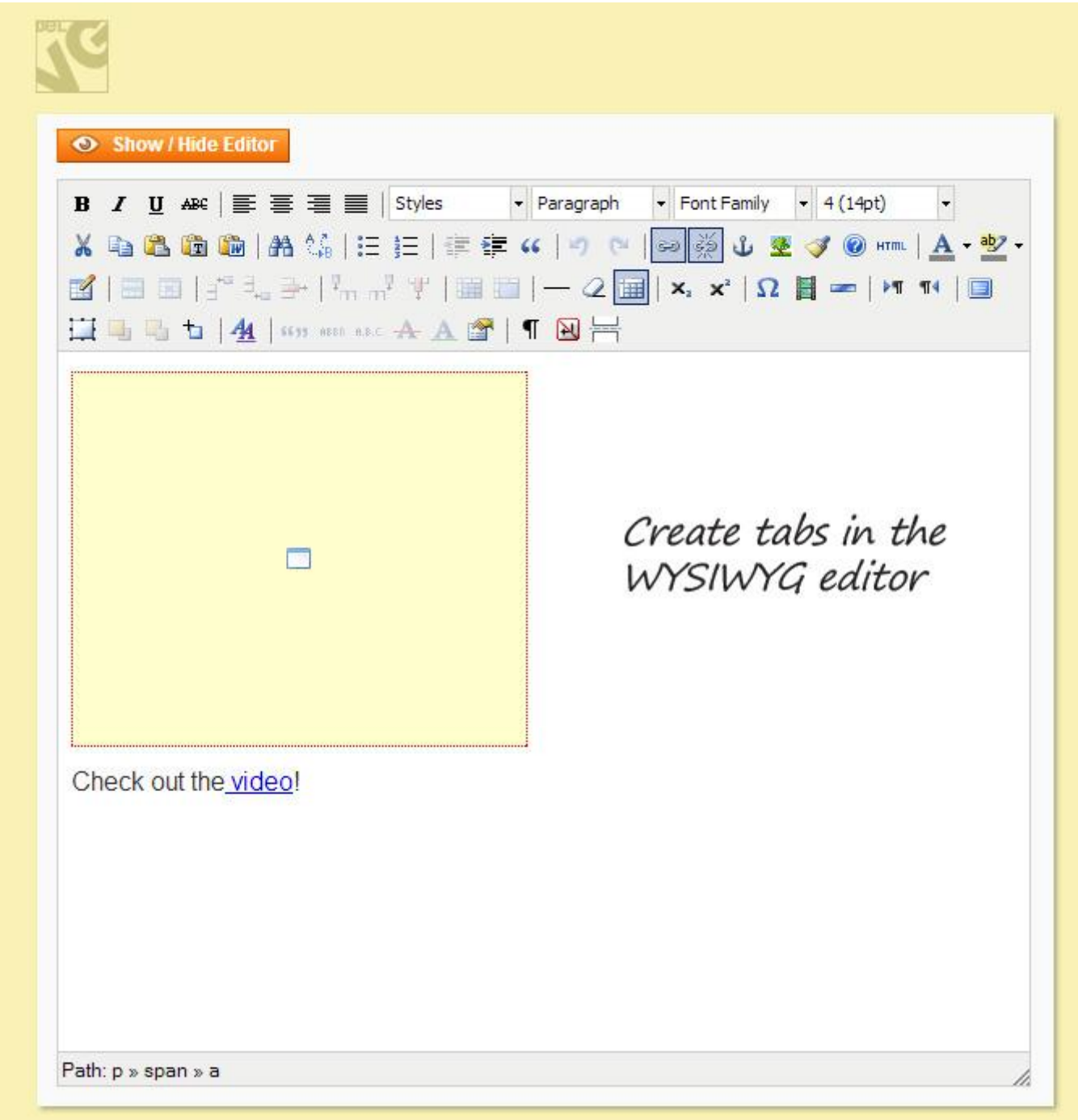

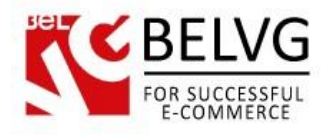

## In order to add tabs, go to CMS -> Pages. Select the page and select the Content tab.

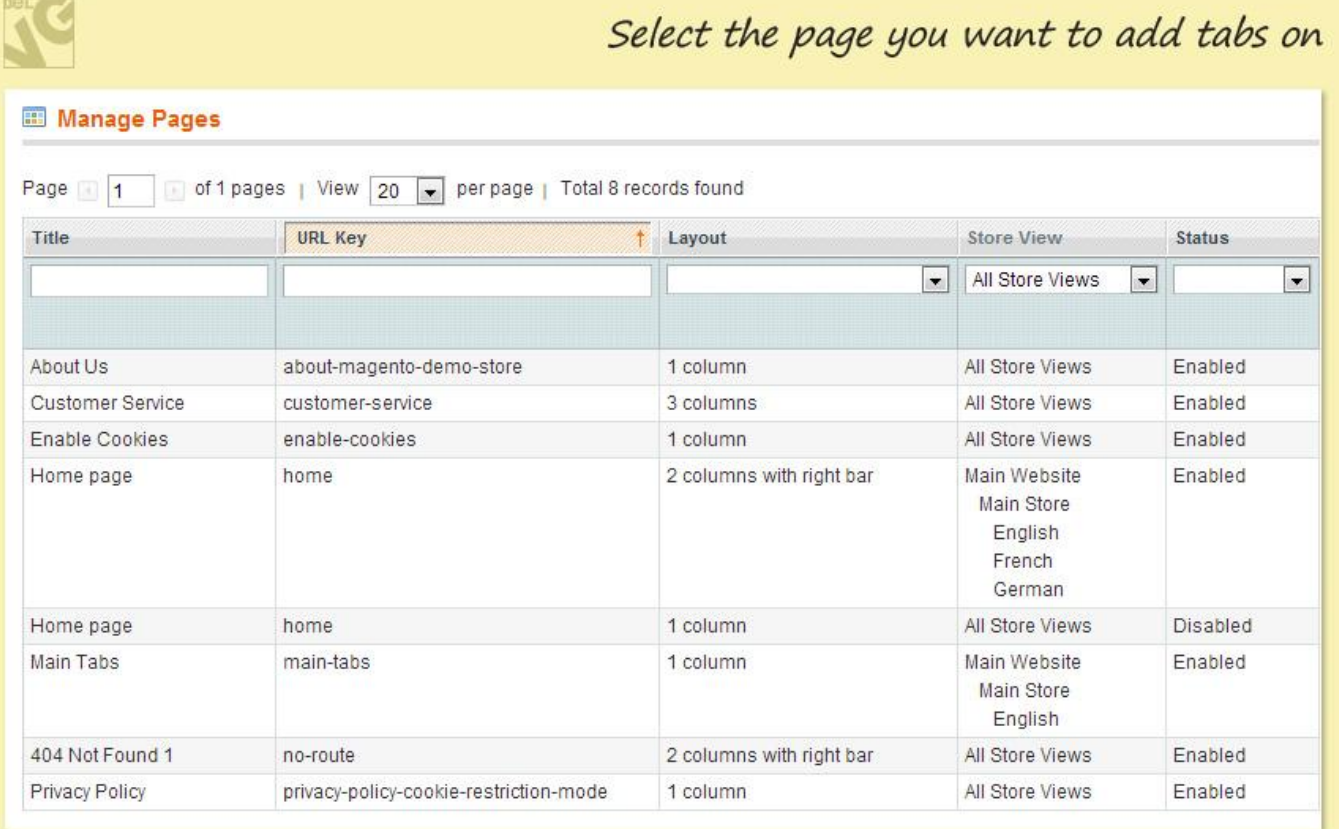

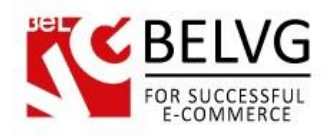

Click where you want the tabs to appear and select Insert Widget at the top of the area.

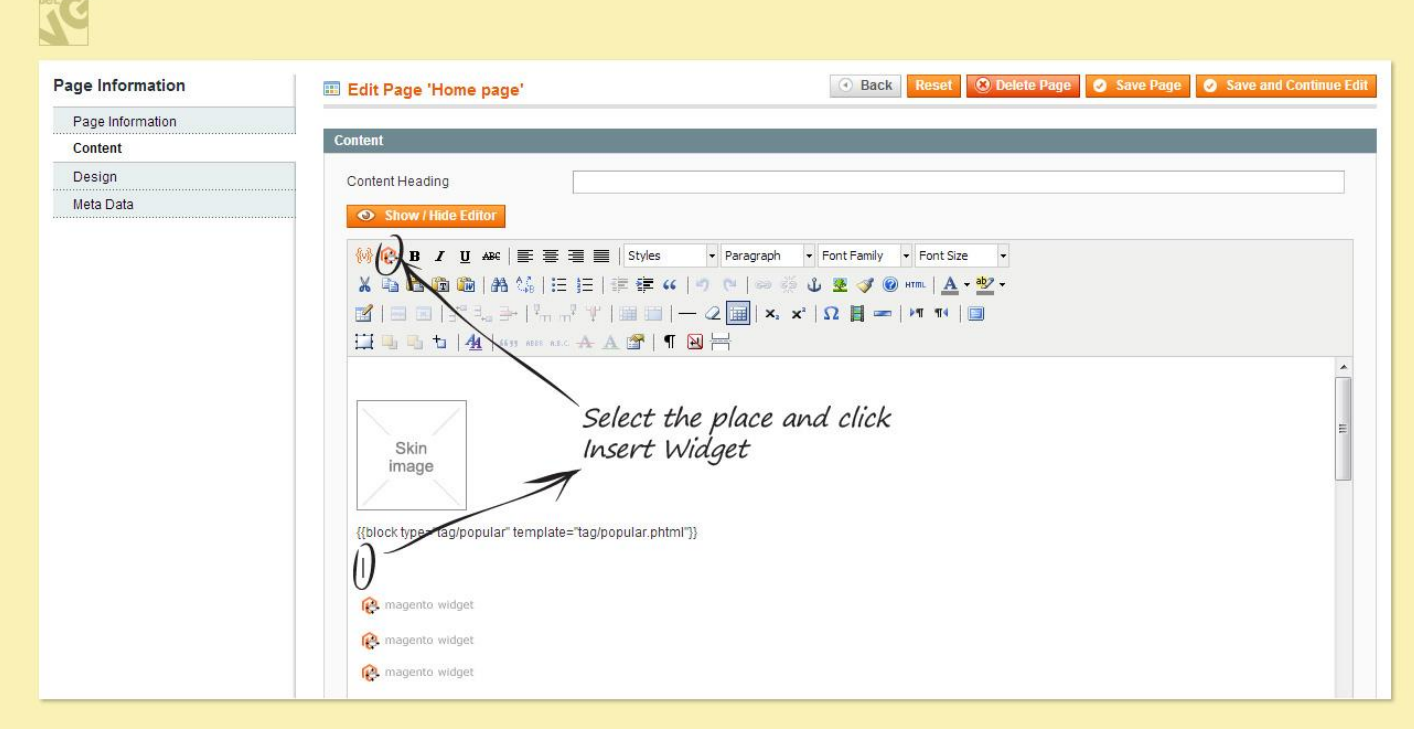

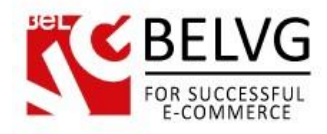

## In the Widget Type menu, select Home Tabs.

Next, select the tabs you want to be displayed.

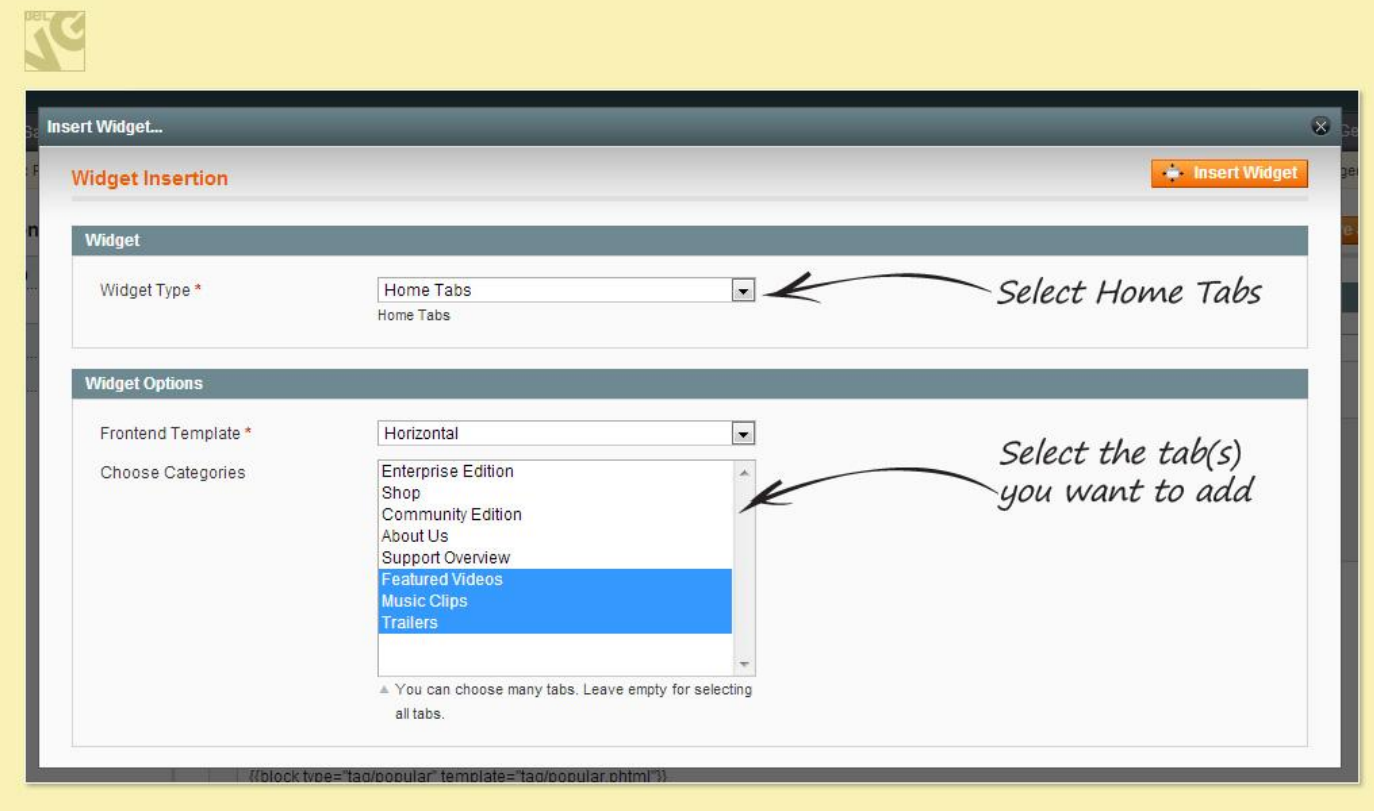

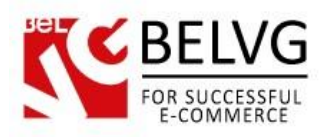

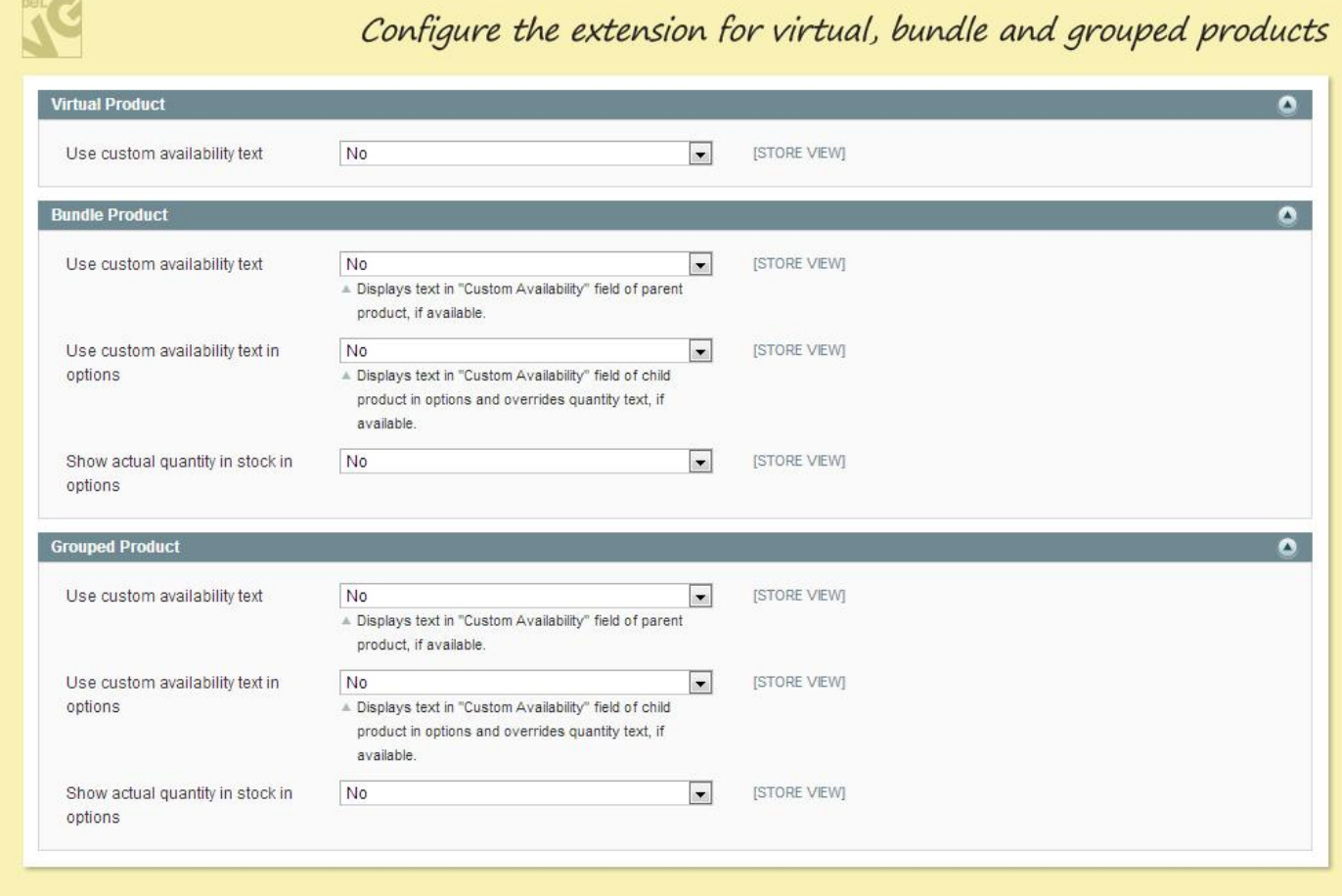

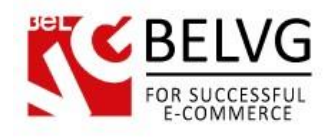

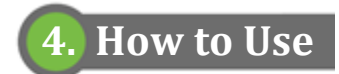

Tabs appear where configured.

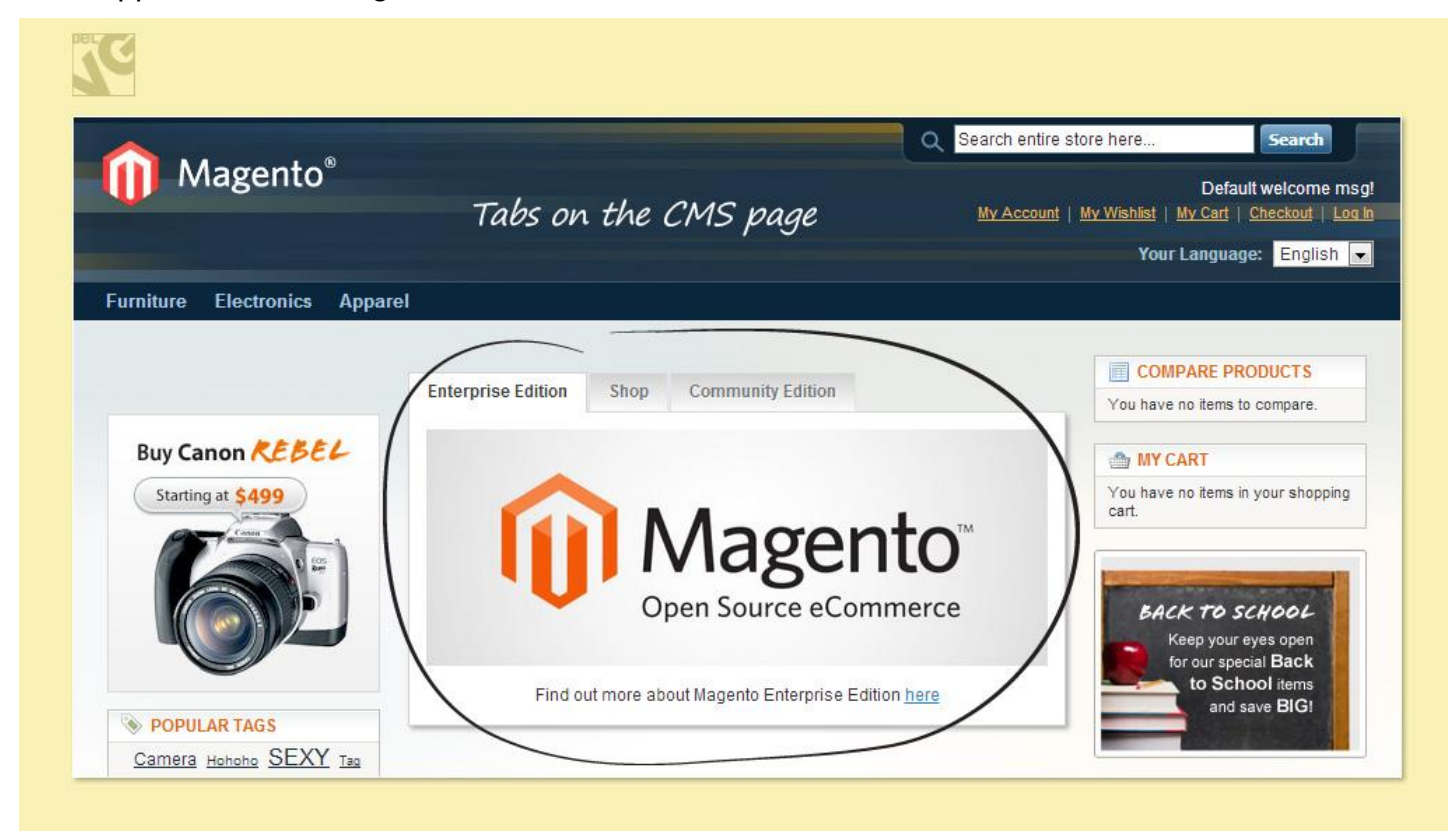

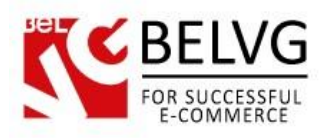

# Tabs on the CMS page

#### **About Us**

# **About Us**

Magento offers flexible, scalable eCommerce solutions designed to help businesses grow and succeed online. The Magento platform is trusted by more than 150,000 businesses, including some of the world's leading brands.

Customers choose Magento because our cost-effective solutions-built on open source technology-enable businesses of all sizes to control and customize the look and feel, content, and functionality of their online stores.

We offer a range of resources, support, and consulting services to help our customers get the most from their Magento deployments, including education, training, and developer certification programs. Our global community of partners and developers gives customers access to robust third-party extensions and certified professional integration help.

Magento is owned by eBay Inc., a global leader in commerce technology. Our relationship enables us to offer our customers, partners, and community members a wealth of experience and resources in commerce-related technologies, as well as access to world-class, branded capabilities from eBay Marketplaces, PayPal, GSI Commerce, and others. If you're new to working with Magento, welcome. We look forward to helping you grow your business.

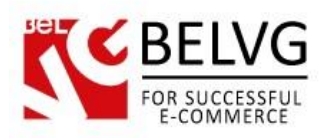

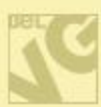

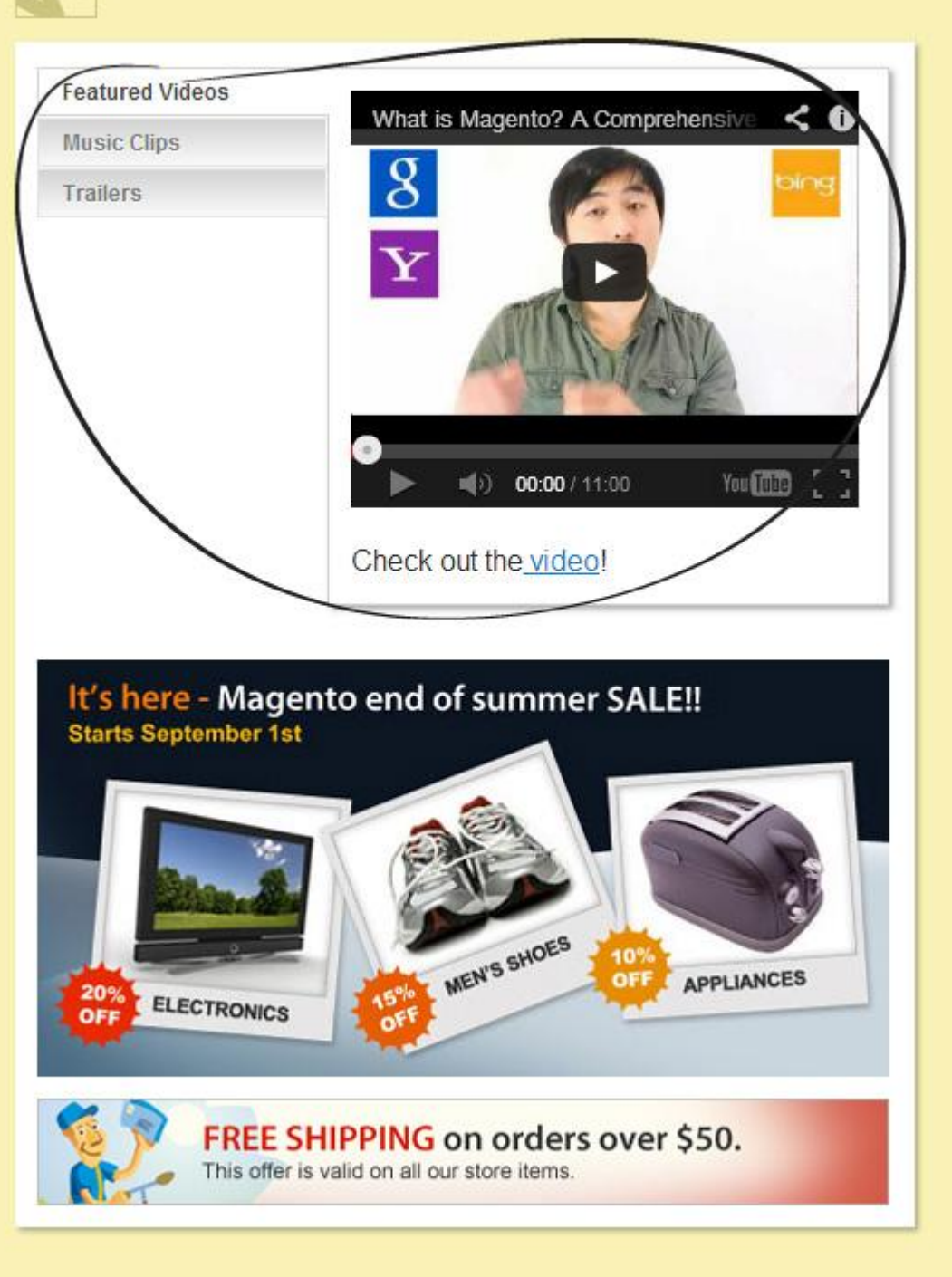

Do you have questions about extension configurations?

[Contact us](http://store.belvg.com/contacts/) and we will help you in a moment.

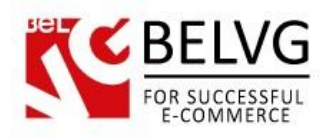

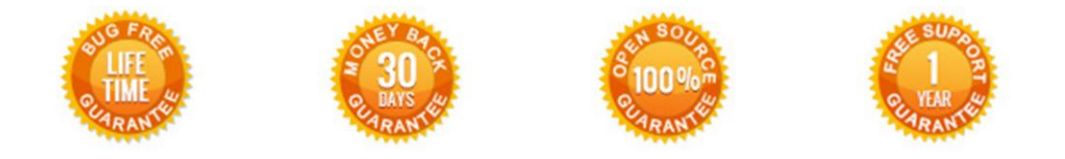

## **Our Office**: *M.Bogdanovicha 130, Minsk, Belarus*

We look forward to your feedback. Comments, opinions and suggestions are largely appreciated. Read our **blog** and follow us on Facebook, Twitter, Google+ and LinkedIn to know BelVG latest news, analytics and discount offers. See you online!

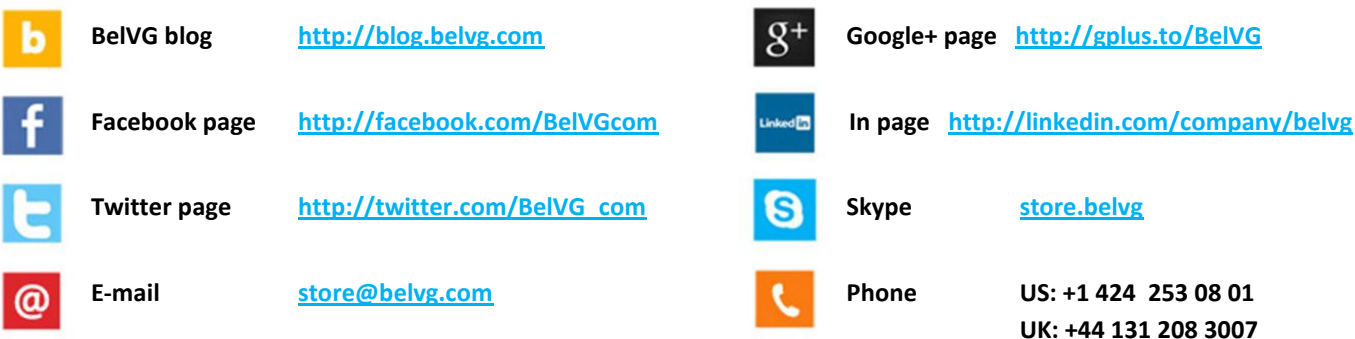